## **Exemplaren verplaatsen - Herloceren**

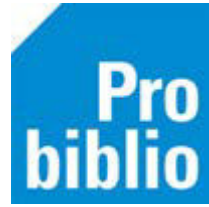

Exemplaren die eigendom zijn van de bibliotheek (of andere scholen) kunnen, eventueel tijdelijk, worden toegevoegd aan schoolcollecties. Deze exemplaren kunnen op school worden uitgeleend door de leerlingen.

Deze actie heet **Herloceren**:

- Het wijzigen van de **Vestiging** (de vestiging waar het exemplaar aanwezig is)
- De **Eigenaar** van het exemplaar blijft ongewijzigd
- Start de client van de bibliotheek of schoolvestiging waar de exemplaren nu aanwezig zijn
- Ga naar Exemplaren > Herloceren:

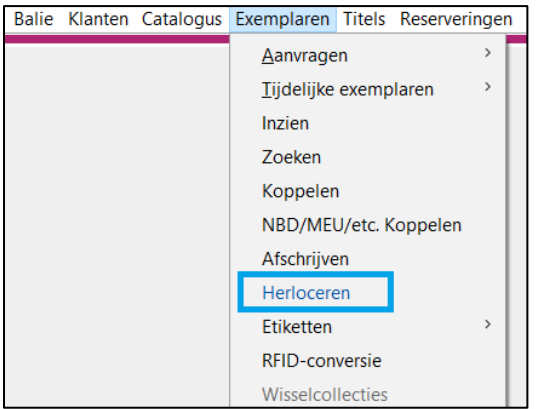

- Open het uitrolmenu Naar vestiging
- Kies de (school)vestiging, waar de boeken naartoe gaan en klik op OK

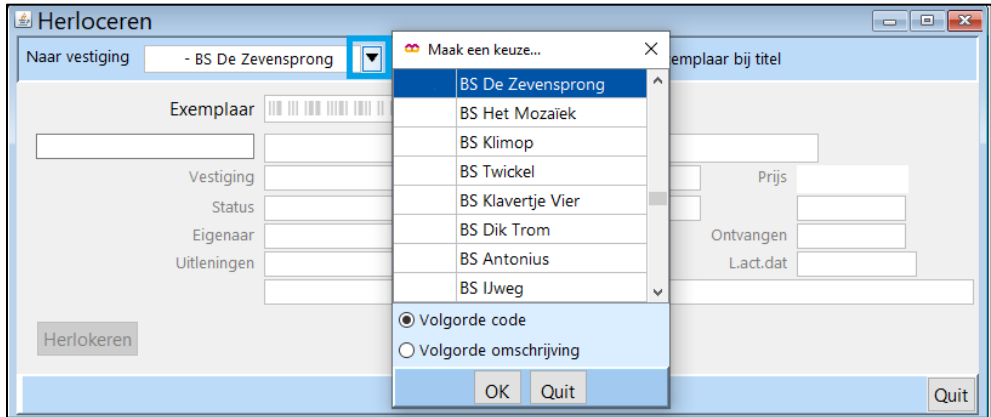

• Klik met de muis in het vak Exemplaar - de cursor gaat daar knipperen

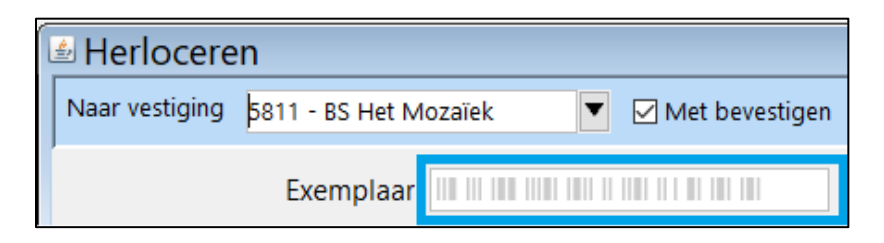

Pro<br>biblio

- Scan een exemplaar dat verplaatst gaat worden
- De titel komt in beeld
- Klik op Herloceren of druk op de spatie balk

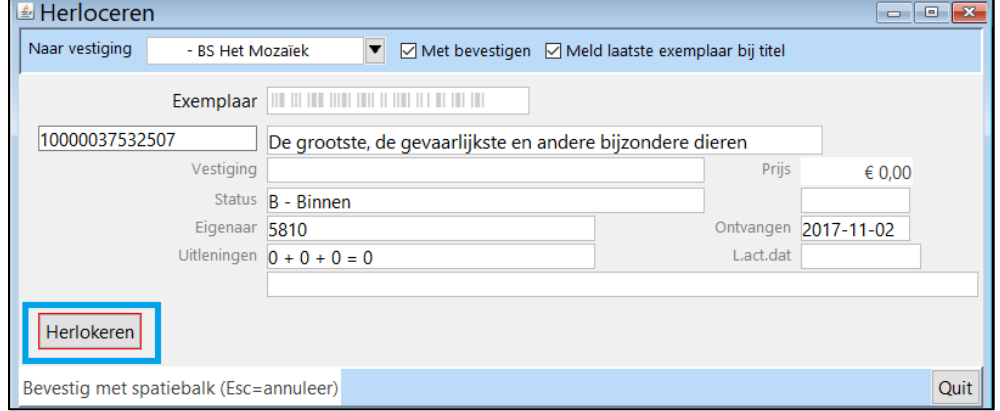

- Ga verder met de het volgende exemplaar
- Sluit het Herloceren-scherm af met Quit als alle boeken zijn gescand
- Breng de boeken naar de nieuwe (school)vestiging, ze kunnen daar direct uitgeleend worden